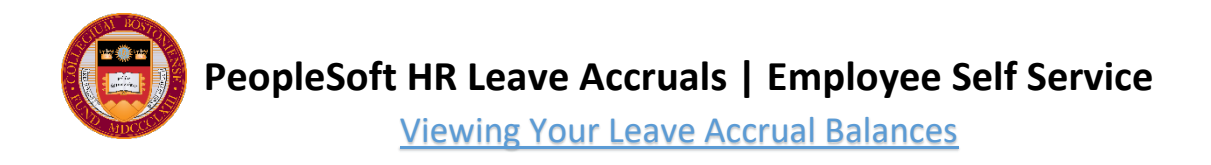

## **NAVIGATE TO YOUR LEAVE BALANCE PAGES**

Once logged into PeopleSoft, click Main Menu at the top of the page and then navigate to Self Service > Time Reporting. On the Time Reporting page, you'll find two options available for you to review your leave accrual balances.

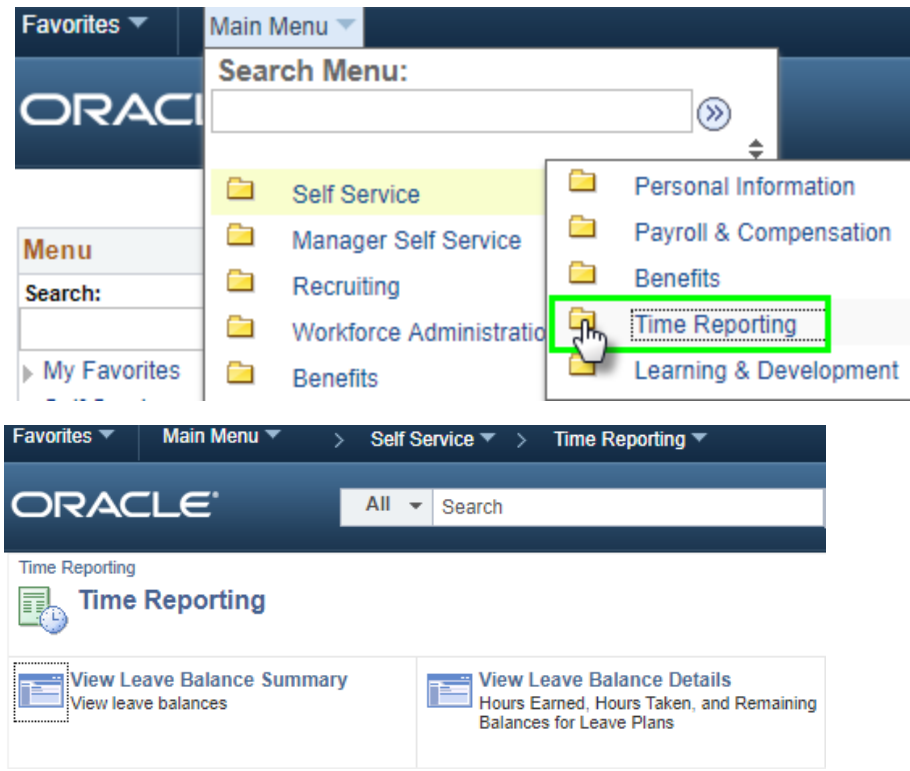

## **LEAVE BALANCE SUMMARY PAGE**

The **Leave Balance Summary** page displays a concise and simple snapshot of all your current leave balances as of the last payroll run.

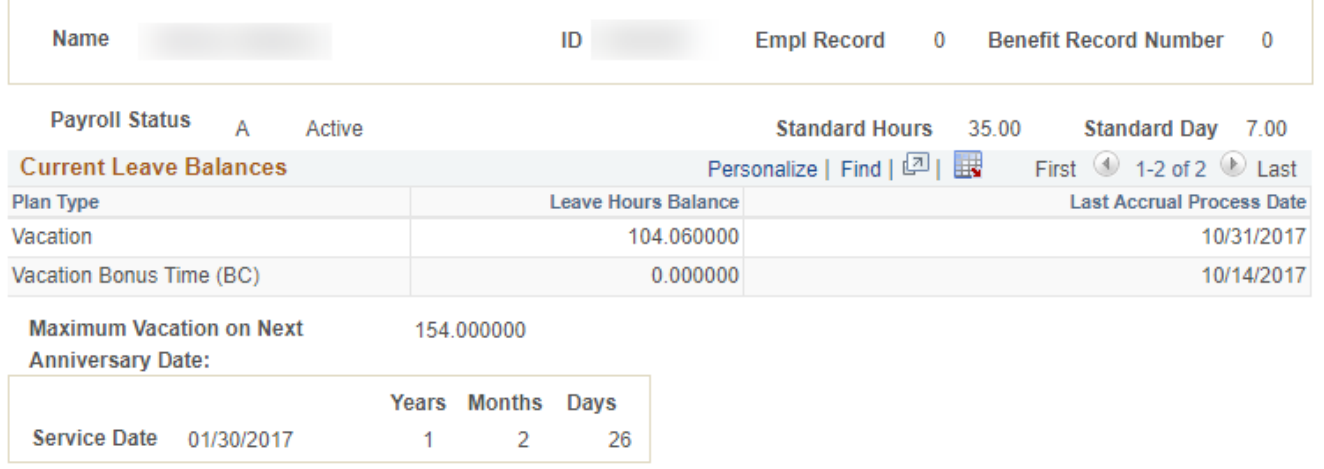

## **LEAVE BALANCE DETAILS PAGE**

The **Leave Balance Details** page displays your previously earned time, previously taken time, current balances, approved time to be processed, and projected future balances.

*Note: You can also navigate to your Leave Balance Details page from your Timesheet when requesting time off.*

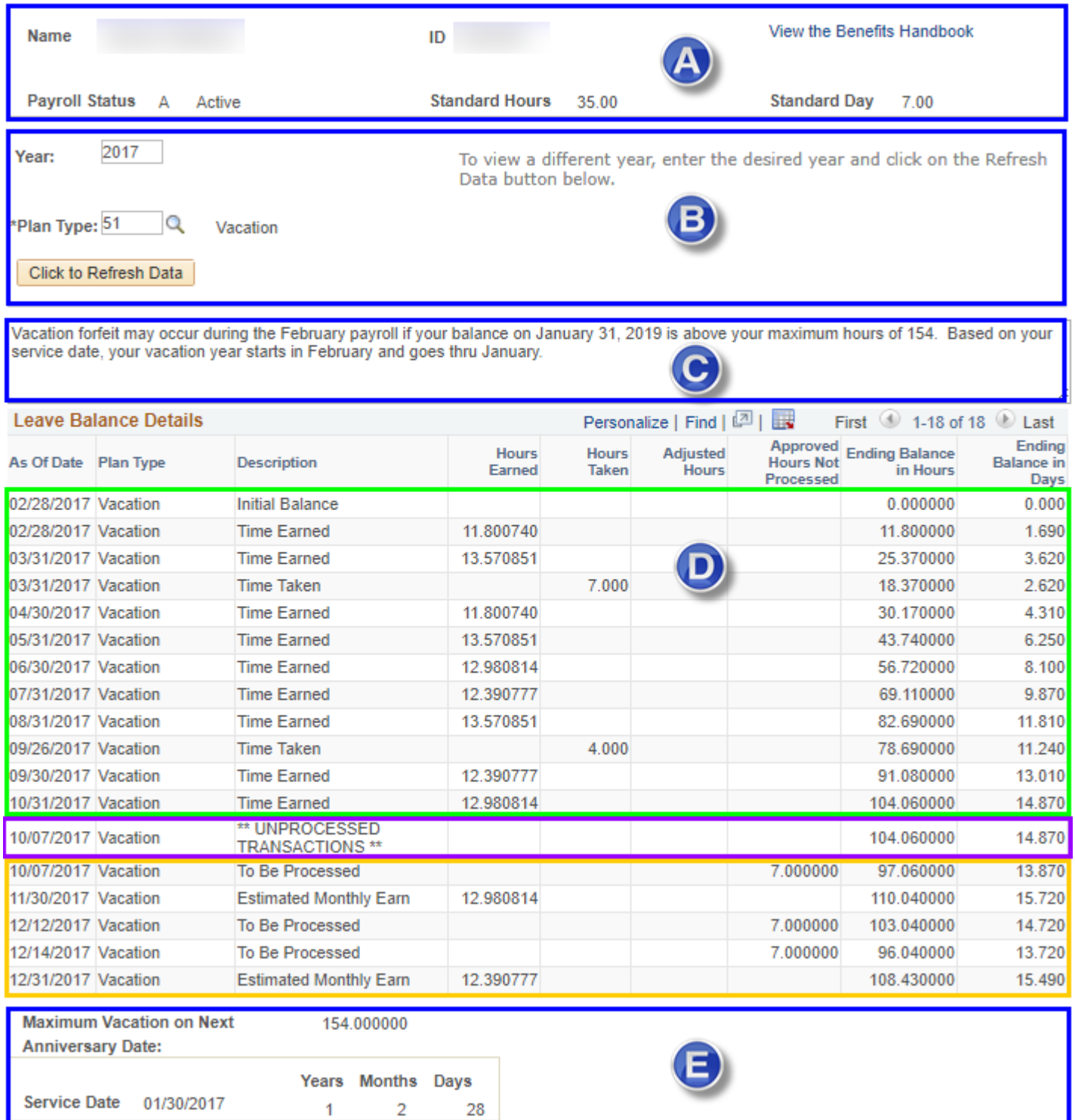

This guide will walk you through the **Leave Balance Details** page. The screenshot on the previous page has been divided into sections A through E.

**Section A** displays information related to your employment record, including your standard hours per week and standard hours per day. This section also includes a link to the Benefits Handbook for quick reference.

**Section B** is the view filter, which allows you to filter the details by calendar year and leave plan type. Any time you change the values in the filter, always use the "Click to Refresh Data" button to update the details displayed below.

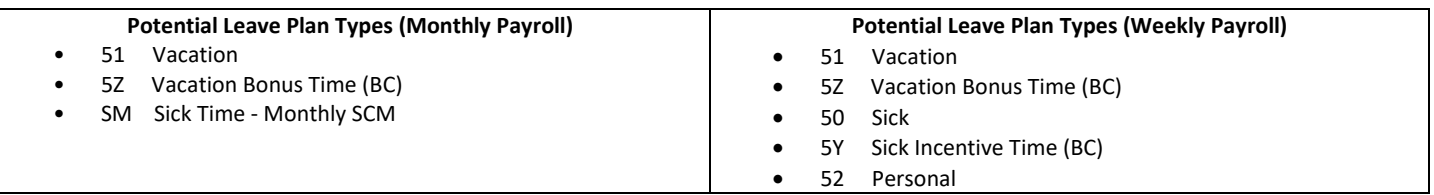

**Section C** is a warning box that appears when vacation plan details are displayed. This box will help you stay aware of when you may be at risk of forfeiting accrued vacation time.

**Section D** is a table showing your leave balance information based on the filter choices selected above. The table is updated on a nightly basis. When viewing a current calendar year's plan details, it can be helpful to visually break up the table into three subsections. In the screenshot on the previous page, this is done for you with three different colored boxes.

**Green Box:** Above the \*\*UNPROCESSED TRANSACTIONS\*\* row are all previously applied accruals, forfeitures, adjustments, and approved time off requests that have been already been processed by the payroll system.

Purple Box: The \*\*UNPROCESSED TRANSACTIONS<sup>\*\*</sup> row is the line delineation between what has already been processed by payroll and what has yet to be processed by payroll. This row will show your "current" leave balance as of the last payroll run.

**Orange Box**: Below the UNPROCESSED TRANSACTIONS row are projected future changes to a leave balance. Hours that display as "To Be Processed" are approved but not yet processed by payroll. These requests could be for dates in the past that were approved too late to be processed by the last payroll run or for dates that will be processed in a future pay period. Hours with this description can still be modified or canceled by employees in their timesheets. "Estimated Monthly Earn" rows show projected monthly accruals and balances up to 12 months into the future based on current employment information. Be aware that the system does not take into account future standard hour changes, transfers/promotions, short work breaks, unpaid leaves, and forfeitures. As a result, these should be treated as calculated forecasts (subject to change) that are there to help you and your supervisor manage your balances appropriately when requesting and approving time.

**Section E** displays your benefits service date, service time, and maximum hours. This section is a helpful tool for understanding your leave accrual rates, years of service milestones, service anniversary dates, and leave forfeiture risks.

Please reach out to your department's designated leave accrual liaison for further information on understanding your leave accrual balance details.